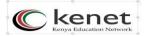

## <u>CREATING A VIRTUAL SERVER ON THE KENET VIRTUAL LAB</u> (vlab.ac.ke)

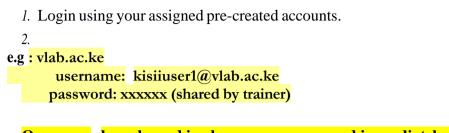

- Once you have logged in change your password immediately.
- 3. Once logged in navigate to the cyclades menu on yourdashboard.

| ← → C Secure   https://dab.ac.ke/astalo | os/ul/landing                                                                                                    |                                                                                                    | Q. th ] 1          |
|-----------------------------------------|----------------------------------------------------------------------------------------------------|----------------------------------------------------------------------------------------------------|--------------------|
| Pithos Cyclades                         |                                                                                                    |                                                                                                    | isoc1@vlab.ac.ke 🗸 |
|                                         | overview Profile API access Usage Projects                                                                                                    | Contact                                                                                                    |                    |
|                                         | Pithos is the file Storage service. Click to start uploading<br>and managing your files on the cloud.                                                                                                    | and the second second sec |                    |
|                                         | Cyclades is the Compute and Network Service. Click to<br>start creating Virtual Machines and connect them to<br>arbitrary Networks.                                                                       | Ξ.                                                                                                    |                    |
|                                         | Access the dashboard from the top right corner of your<br>screen. Here you can manage your profile, see the usage<br>of your resources and manage projects to share virtual<br>resources with colleagues. | username@synnefo.org                                                                                                    |                    |
|                                         |                                                                                                    |                                                                                                    |                    |

4. Click on cyclades and proceed to click on new machine

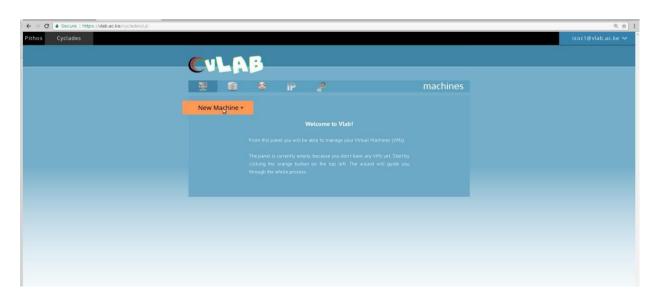

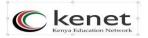

Click on public and scroll down to select the operating system. Select Ubuntu Server18.04.4 LTS (1 month)

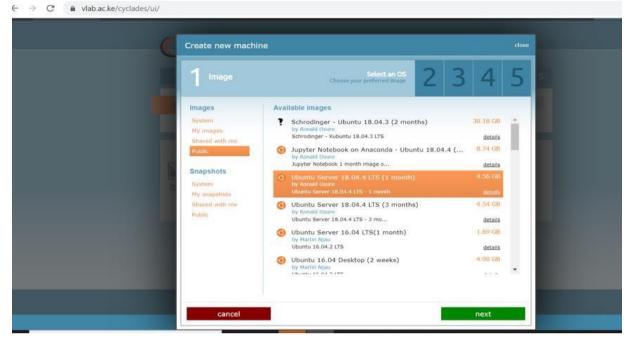

6. Click next. The project will be selected that has the resources for your virtual machine. Then click next.

|                  | VOF Select CPUs,<br>Available options are filtered based                                                           | on the selected image                     | -   |  |  |
|------------------|----------------------------------------------------------------------------------------------------|-------------------------------------------|-----|--|--|
| kisiiuni-web-tra | ining                                                                                                    |                                           |     |  |  |
| Predefined       | CPUs (2 left)                                                                                                    | Choose number of CPU core                 | es  |  |  |
| Small<br>Medium  | 1x 2x 4x                                                                                                    | 8× 10×                                    |     |  |  |
|                  | Memory size (4.00 GB left) Choose memo                                                                             |                                           |     |  |  |
|                  | 512 MB         1 GB         2 GB         4           12 GB         16 GB         16 GB         16 GB         16 GB | <b>4 GB 6</b> GB <b>8</b> GB <b>60</b> GB |     |  |  |
|                  |                                                                                                    |                                           | - 1 |  |  |
|                  | Disk size (20.00 GB left)                                                                                          | Choose disk siz                           | e   |  |  |
|                  | Disk size         (20.00 GB left)           2 GB         4 GB         5 GB         10 G                            |                                           | e   |  |  |
|                  |                                                                                                    | GB 20 GB 40 GB 100 GB                     | e   |  |  |
|                  | 2 GB 4 GB 5 GB 10 G                                                                                                | GB 20 GB 40 GB 100 GB                     |     |  |  |

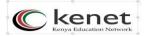

7. Ensure you have a public IP address assigned as below. Then click next.

| ← → C A Secure   https://vlab.ac.ke/cyclades/ui/ |                                                                |                                                         |       | Q \$               |
|--------------------------------------------------|----------------------------------------------------------------|---------------------------------------------------------|-------|--------------------|
| Pithos Cyclades                                  |                                                                |                                                         |       | isoc1@vlab.ac.ke ∽ |
|                                                  |                                                                |                                                         |       |                    |
| (                                                | 11 A 10                                                        |                                                         |       |                    |
|                                                  |                                                                |                                                         | close |                    |
|                                                  | 1/ 2/ 3 Networking                                             | Networking configuration<br>Connect machine to networks | 5     |                    |
|                                                  | Available networks                                             |                                                         |       |                    |
|                                                  | Select the networks you want your machine to get connected to. |                                                         | -     |                    |
|                                                  | 😰 🤏 Internet (public IPvil)                                    |                                                         | 1     |                    |
|                                                  | ل ي197.137.65.58                                               | isoc-course-feb2019.kenet.o                             |       |                    |
|                                                  | previous                                                       | néxt                                                    |       |                    |
|                                                  |                                                                |                                                         |       |                    |

8. You may change the name of the server from what is shown as default to a name of your choice, then click next.
vlab.ac.ke/cyclades/ui/

| Create new machine                                             |                                                                              |                                                                  |
|----------------------------------------------------------------|------------------------------------------------------------------------------|------------------------------------------------------------------|
| 1/2/3/                                                         | 4 Personalize                                                                | Virtual machine custom options<br>Virtual machine custom options |
| Machine name                                                   |                                                                              |                                                                  |
| Ø My Ubuntu Ser                                                | ver 18.04.4 LTS (1 month                                                     | n) server 1                                                      |
| Public SSH keys                                                |                                                                              | Suggested tags                                                   |
| more to activate in your new                                   | wing SSH public keys. Select one or<br>nachine. You will then be able to ssh | You may change machine tags late<br>from the machines view.      |
| with the corresponding private<br>No ssh keys in your account. | key without a password."                                                     | Role                                                             |
| You can create or import a ne                                  | w one from the Public Keys view.                                             | Database server File server<br>Mail server Web server Proxy      |
|                                                                |                                                                              |                                                                  |
|                                                                |                                                                              |                                                                  |
|                                                                |                                                                              |                                                                  |
|                                                                |                                                                              |                                                                  |

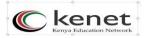

9. A summary of your virtual server details is displayed. Ensure everything is okay then click create machine.

| Machine name                                                             |                       |                |               |                              |  |
|--------------------------------------------------------------------------|-----------------------|----------------|---------------|------------------------------|--|
| My Ub                                                                    | untu Ser              | ver 18.04      | 1.4 LTS (1 r  | nonth) server                |  |
| Image                                                                    |                       | Flavor         |               | SSH Keys                     |  |
| Ubuntu Server<br>18.04.4 LTS (<br>Ubuntu Server 18.04.4 LTS - 1<br>month |                       | CPUs           | 2x            | No keys selected             |  |
|                                                                          |                       | Memory         | 2048 MB       | IP Addresses                 |  |
|                                                                          |                       | Disk           | 10.00 GB      | 197,137.66.100               |  |
| os                                                                       | Ubuntu                | Storage        | ext_archipela | kisiluni-web-training.kenet  |  |
| Size                                                                     | 4.56 GB               | type           |               | Networks                     |  |
| GUI                                                                      | No GUI                | 4              | +             | No private networks selected |  |
| Kernel                                                                   | 4.15.0-74-<br>generic | Machine T      | ags           | No private networks selected |  |
|                                                                          | generic               | No tags select | ed            |                              |  |
| Project                                                                  |                       |                |               |                              |  |

10.Ensure you copy down the auto-generated password as you shall use it for initial login to your virtual server.

\*\*In case you forget to copy it you will be forced to destroy the virtual server and create a new one as per the procedure.
vlab.ac.ke/cyclades/ui/

| Mac   | ine password                                            |            | close |
|-------|---------------------------------------------------------|------------|-------|
| Ne    | Write down your password now:                           | 1I3XxJ8s7i |       |
| You v | ill need this later to connect to your machine.         |            | рк    |
|       | Ubuntu Server 18.04.4 LTS (1 mo<br>e-course.kenet.or] 🥒 | Building   |       |
|       |                                                         |            |       |

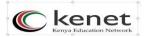

11. Your virtual server is ready and running.

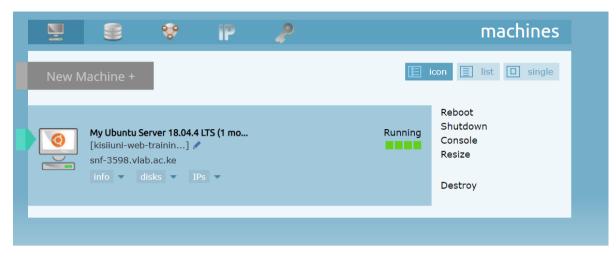

12. You can connect it in two ways. One is using the console as shown below. Note that this provides a slow connection as opposed to connecting remotely via SSH method which is described later in this document. This method is useful if by any chance you are not able to connect via SSH or need to restart the SSH service.

| <u> </u> |                                                          | 8                      | IP | ~ | machines                                |
|----------|----------------------------------------------------------|------------------------|----|---|-----------------------------------------|
| New      | Machine +                                                |                        |    |   | icon iist iingle                        |
| <b>(</b> | My Ubuntu S<br>[kisiiuni-web<br>snf-3598.vla<br>info 🔹 d | -trainin] 🥒<br>b.ac.ke |    |   | Running<br>Console<br>Resize<br>Destroy |
|          |                                                          |                        |    |   |                                         |

13. Click console then click confirm.

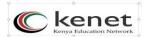

14. A pop-up may appear blocking connection to the console. Enable the pop-up to open the console.

| ← → C = Secure   https://dab.ac.ke/cyclades/ul/#machines/icon/ | ଅନ୍ତ Pop-un blocked   ର, 🛧 🚦                                                                                                    |
|----------------------------------------------------------------|----------------------------------------------------------------------------------------------------|
| Pithos Cyclades                                                | The following pop-ups were blocked on this page:           The following pop-ups were blocked on this page:         Iab.ac.ke            This Job ac.ke/cycledes/ums6pen=279366password=UkOppMgg         Iab.ac.ke            Anaya allow opp-ups from https://lab.ac.ke         Continue blocking pop-ups           Manage.pop-up blocking         Dorge |
|                                                                | E list. D single                                                                                                    |
|                                                                |                                                                                                    |
|                                                                |                                                                                                    |

15. Once you allow the pop-up, you should be presented with a terminal window as shown below.

| Cconsol                 | e machine: My Ubuntu Server 18.04.4 LTS (1 month) server<br>Hostname: snf-3598.vlab.ac.ke                                                                                                    |
|-------------------------|----------------------------------------------------------------------------------------------------|
|                         | Connected (encrypted) to: QEMU (snf-3598)                                                                                                    |
|                         | This is a slow connection meant only for troubleshooting. For an optimal expe                                                                                                    |
|                         |                                                                                                    |
| sn<br>[<br>[<br>[<br>Ub | untu 18.04.4 LTS snf-3598 tty1<br>f-3598 login:<br>Mounting Mount unit for core, revision 11993<br>OK ] Mounted Mount unit for core, revision 11993.<br>OK ] Stopped Snappy daemon.<br>Starting Snappy daemon<br>OK ] Started Snappy daemon.<br>untu 18.04.4 LTS snf-3598 tty1 |
| sn                      | f–3598 login:                                                                                                    |

# CONNECTING REMOTELY VIA SSH PROTOCOL

### A. <mark>LINUX MACHINE USERS</mark>

For example, if your virtual server hostname is *snf-1412.vlab.ac.ke* then you would connect as below.

- 1. Open your Linux terminal.
- 2. Enter the command as below: *ssh user@snf-412.vlab.ac.ke Where:*
- ssh is the remote connection protocol
- user is your virtual server username
- -snf-1412.vlab.ac.ke is your virtual server hostname

3. You will be prompted to enter your password. Type in the auto-generated password that you saved earlier.

4. You will note that as you type you will not be able to see output, that is okay. Once done, press enter, and you will be logged in to your virtual server.

- 5. Proceed with the instructions on the course material.
- 6. Please remember to change the password for the username "user" once you have logged in.

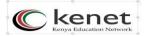

#### **B. WINDOWS MACHINE USERS**

If on a windows machine, then you can connect remotely using an SSH client called putty (putty.exe).

1. If you do not have it installed, then follow the link below to download it and install it on your machine. https://the.earth.li/~sgtatham/putty/latest/w64/putty.exe (for 64-bit systems)

https://the.earth.li/~sgtatham/putty/latest/w04/putty.exe (for 04-bit systems) https://the.earth.li/~sgtatham/putty/latest/w32/putty.exe (for 32-bit systems)

2. Once installed, launch the putty client and in the host name or ip address field insert your virtual server hostname e.g snf-1412.vlab.ac.ke

- 3. Leave the port as default 22
- 4. Connection type should be default SSH
- 5. Click open
- 6. A terminal window will open prompting you to enter ausername
- 7. Enter your virtual server username which is root

8. Then you will be prompted to enter your password. Enter the autogenerated password saved earlier during the creating of the virtual machine.

9. Once logged in you can proceed with the course as per the instructions.

## ENJOY!!

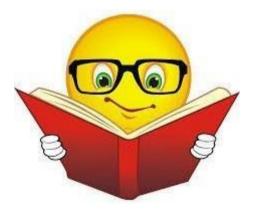